**If you are using Internet Explorer (IE) browser, viewing the COCC website, and it looks like this:**

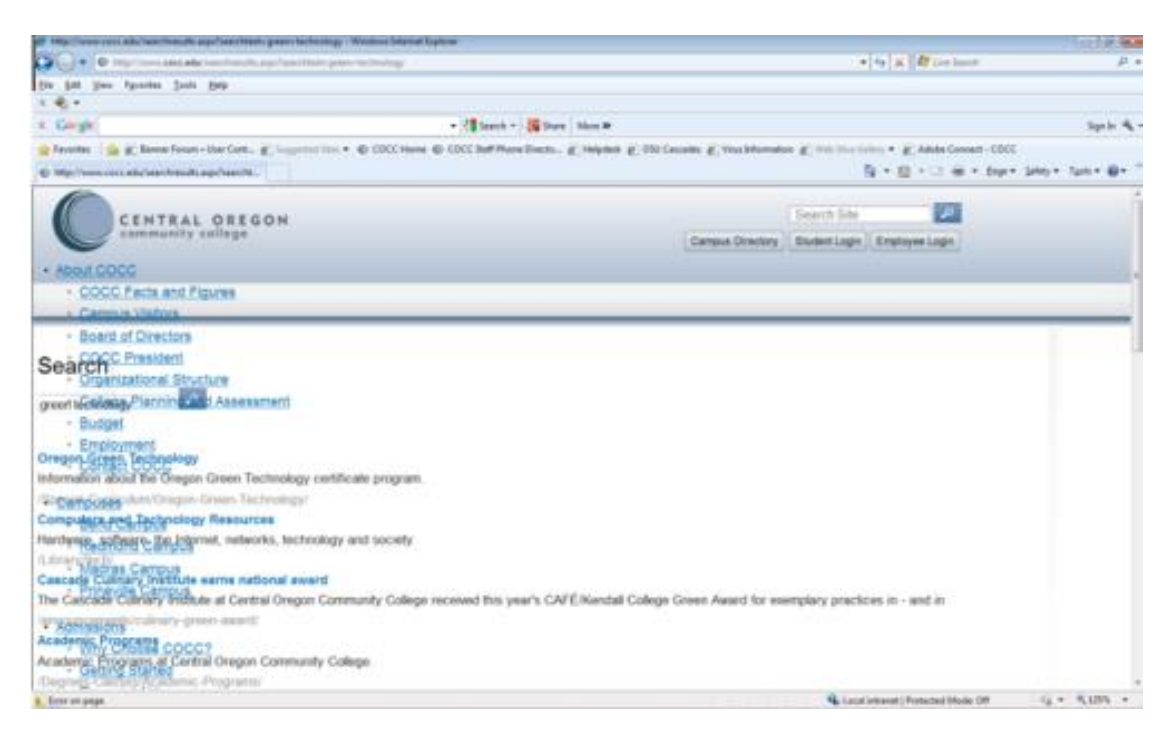

You most likely need to turn off the Compatibility View settings.

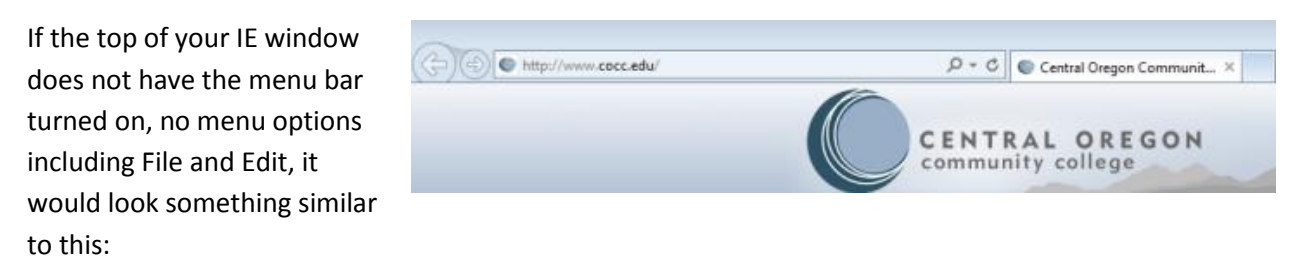

Right-Click in the top of the browser and select Menu bar:

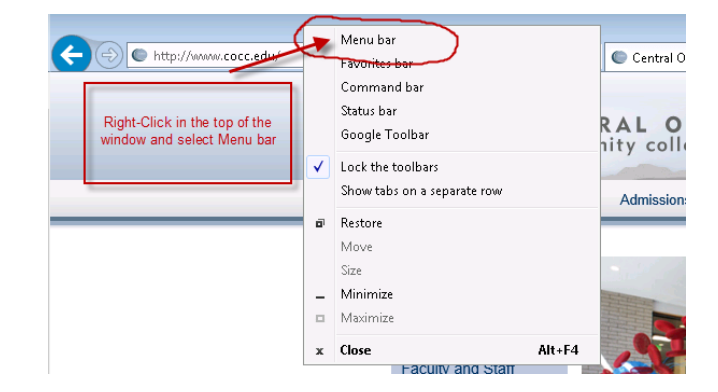

You should now have the Menu bar and it should look something similar to this:

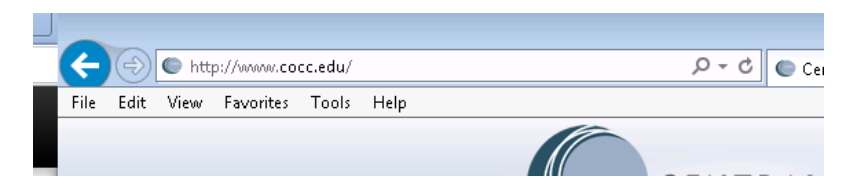

Click on Tools and then Compatibility View settings:

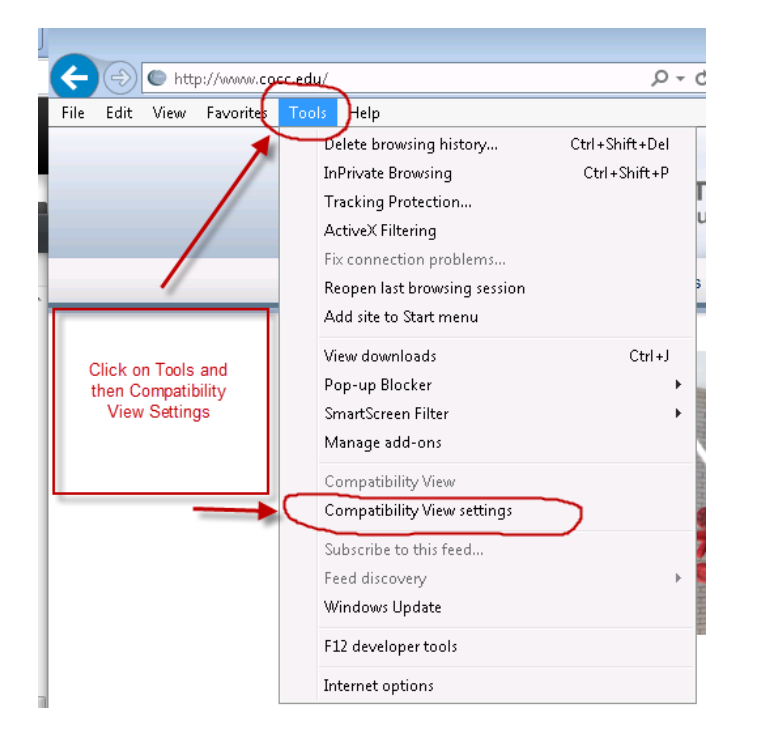

The Compatibility View Settings window will open and look something like this: Note that the options might be in a different order depending on the version of IE you have.

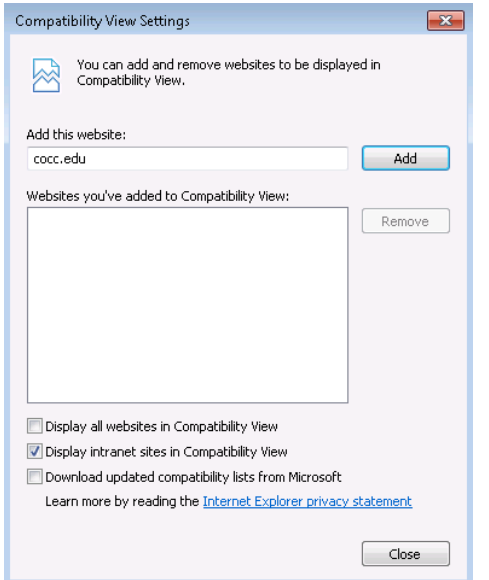

Make sure that the "Display all websites in Compatibility View" and the "Display intranet sites in Compatibility View" are unchecked then click on "Close":

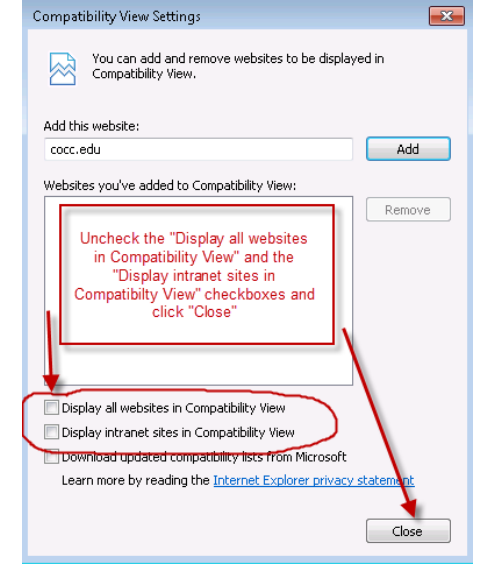